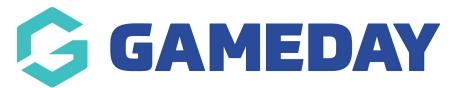

## Football: Player Stats Validation

Last Modified on 07/05/2024 10:52 am AEST

The Functionality can be turned on by Competition (when adding/editing a Competitions settings) and will only work with a minimum of the following Team Stats being configured for a Competition:

- Half Time Score
- Full Time Score
- Yellow Cards
- Red Cards

This functionality will display a warning message if Player Stats do not match the Team Stats, Minute has not been indicated for a Player Stat and no value has been entered for the following Team Stats:

- > Half Time Score
- > Full Time Score
- > Yellow Cards
- > Red Cards

If any of the above issues are found, the Match Scores will not be saved and a dialog box with the issue will display. Only once all issues have been resolved will the Final Match Scores be able to be saved.

## Configure a Competition with Player Stats Validation

1. Hover over *Competitions* and click List Competitions.

| Dashboard                        |
|----------------------------------|
| AR Individuals 🔹                 |
|                                  |
| List Competitions                |
| Match Results                    |
| Publish to Web                   |
| Awards                           |
| Clash Resolution                 |
| Competition<br>Exception Dates   |
| Hide Competition<br>Rounds/Dates |
| Ladder Adjustments               |
| Fixture Grid                     |
| Media Reports                    |
| Venues                           |
| *** 12 🚊 🗜                       |
| Members Teams Clubs Comps        |

2. Add a new Competition

| Competitions in Association <sup>©</sup> |                                              | NEW COPY REGRADE                    |
|------------------------------------------|----------------------------------------------|-------------------------------------|
|                                          | Showing Name Including Season           2024 | Age Group Status All Age Gr  Active |

3. In the Competition Settings, ensure that the box next to the option "Enforce Player Stats In Results Entry?" under the Results Entry section of Competition set-up is ticked. Checking this option for any Competition will enforce the Player Stats Validation in Post-Game

| Results Entry                                                |   |
|--------------------------------------------------------------|---|
| Allow Clubs/Teams to access matches via Match Results Entry? | 0 |
| Allow Clubs/Teams Access to Post-Game Results Entry?         |   |
| Enforce Player Stats In Results Entry?                       | 0 |
| Match Officials Can Confirm Matches?                         |   |
| Make Results Entry Compulsory?                               |   |

## 4. Click **UPDATE COMPETITION** when done

| Match Official Allocation Configuration |  |
|-----------------------------------------|--|
| Match Official Competition Cost Code    |  |
| Match Official Travel Cost Code         |  |
| Match Official Pay Code                 |  |
| Match Official Appointment Notes        |  |
| Update Competition                      |  |

## Player Stats Validation in Post Game of Online Match Results

1. Hover over *Competitions* and click **Match Results** 

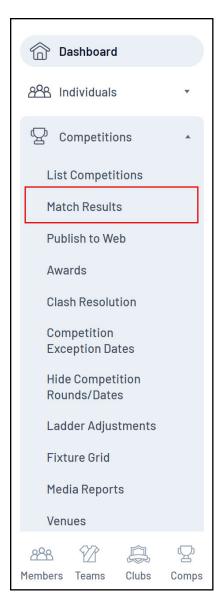

2. Find a match within the competition that has Player Stats Validation setting turned on and click **PRE GAME** 

| atch Results Entry          | 0                                             |                                                  |                     |                                    |          |            |                  |
|-----------------------------|-----------------------------------------------|--------------------------------------------------|---------------------|------------------------------------|----------|------------|------------------|
|                             |                                               |                                                  | Show match<br>(d    | is between: 10/05/20<br>d/mm/yyyy) | To: 11   | 0/5/2024 🔹 | Apply Dates      |
| Match List                  |                                               | March Davi                                       | Let                 |                                    |          | Upd        | late Lock Status |
| Result Home Team            | <ul> <li>Away Team</li> <li>Result</li> </ul> | Competition                                      | Venue Lock<br>Match | Lock PreGame                       |          |            |                  |
| Croydon City<br>Soccer Club | Monash University SC                          | Women's State<br>League 1 South-East<br>Reserves |                     |                                    | Pre Game | At Game    | Post Game        |
| Doncaster Rov<br>SC         | ers<br>Skye United FC                         | Men's State League 2<br>South-East Reserves      |                     |                                    | Pre Game | At Game    | Post Game        |
| Heatherton Un<br>SC         | ted<br>Ashburton United SC                    | Men's State League 3<br>South-East Reserves      |                     |                                    | Pre Game | At Game    | Post Game        |
| Chelsea FC                  | Mentone Soccer Club                           | Men's State League 4<br>South Reserves           |                     |                                    | Pre Game | At Game    | Post Game        |
| Mount Eliza SC              | Endeavour Hills Fire<br>SC Reserve            | Men's State League 5<br>South Reserves           |                     |                                    | Pre Game | At Game    | Post Game        |

3. Select and save Players for the match

4. Go to Post-Game for the match. You will notice a warning message appear if any player stats have not been entered

 Pesults cannot be saved due to the following issue(s):

 • Value entered in home team Hull Time Score' is not equal to number of player goals for that period

 • Value entered in home team Hull Time Score's is not equal to number of player goals for that period

 • Value entered in home team Hull Time Score's is not equal to number of player goals for that period

 • Value entered in home team Hull Time Score's is not equal to number of player goals for that period

 • Value entered in home team Hull Time Velow Card's is not equal to number of player red cards

 • Value entered in away team Hull Card's is not equal to number of player red cards

 • Value entered in away team Hull Card's is not equal to number of player red cards

 • Value entered in away team Red Card's is not equal to number of player red cards

 • Value entered in away team Stell Card's is not equal to number of player red cards

 • Value entered in away team Stell Card's is not equal to number of player red cards

 • Value entered in away team Stell Card's is not equal to number of player red cards

 • Plaze rectify the above issue(s) in order to save this data.

Until any and all issues have been rectified, the Final Match Scores will not be able to be saved.